# **FPCS Zoom Guide**

**How to login/create account Using** 

### **Google SSO with your friendshipschools.com ID**

### **Web Browser**

**1. Go to [https://friendshippcs.zoom.us](https://friendshippcs.zoom.us/)**

**2. Click "Sign in"**

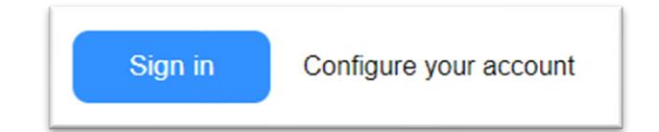

**3. Enter your Friendshipschools.com email & Password**

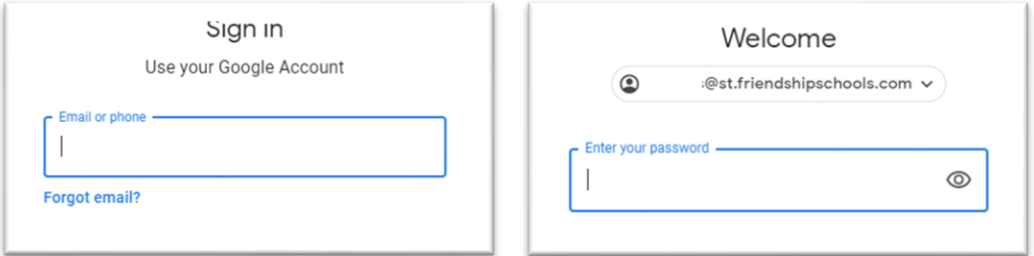

**4. You are now connected with your FPCS Zoom account**

# **Desktop/Laptop Application**

**1. Open the Zoom App on your computer and click Sign In**

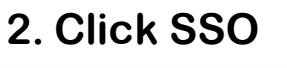

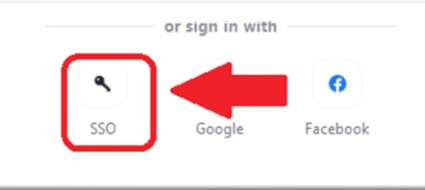

#### **3. Type FriendshipPCS and click Continue**

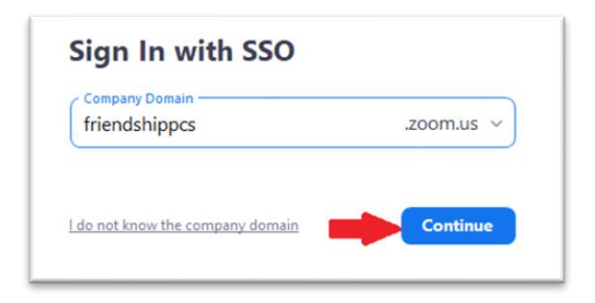

#### **5. A browser window will open. Enter your Friendshipschools.com email & Password**

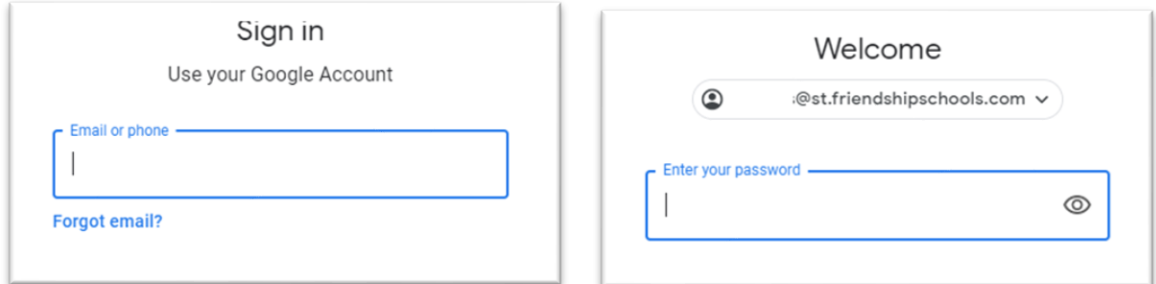

#### **6. Click Open Zoom Meetings**

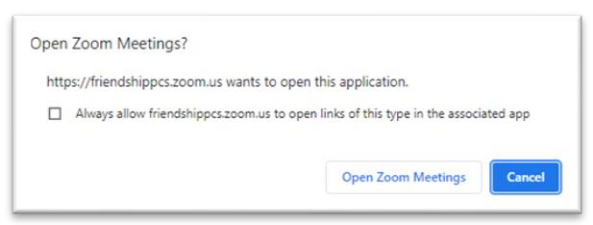

**7. You are now logged on to the Zoom App**

## **Useful resources / How to use zoom?**

- ➢ [Click here](https://support.zoom.us/hc/en-us/articles/206618765-Zoom-Video-Tutorials) for Video guides
- ➢ [Click here](https://support.zoom.us/hc/en-us) for Zoom help center